# Ⅲ.新旧の棚割モデルを比較して追加変更内容を出力する

2つの棚割モデルを比較して新しく陳列された商品、削除された商品などの変更内容を出力することが可能です。 「追加変更系」と付いた帳票が、2つの棚割モデルを比較して出力する帳票であり、ここからは「追加変更系」の帳票を出力する手順 をご説明します。

### ■追加変更一覧表

#### イメージ図 出力画面 新棚割 追加変更一覧表<br>|mapps://wand.com/j<br>mappy.com/phon/jp-\_comm 開発力の開発者) **AND 1975** min **MARINE Milli**  $\frac{1}{2}$ 比较 追加変更一瞥表 を出す 旧棚割 3148 578.8<br>|-<br>| 18<br>| 1935 5 <u> - mmm</u> **mitimini Sandara**

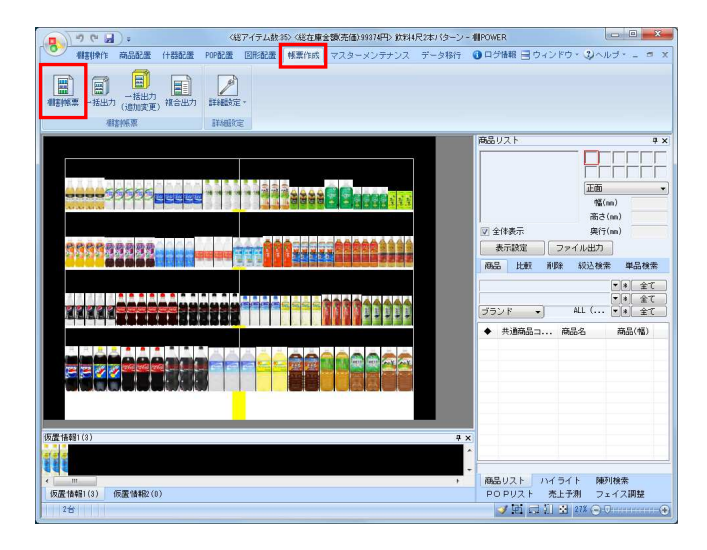

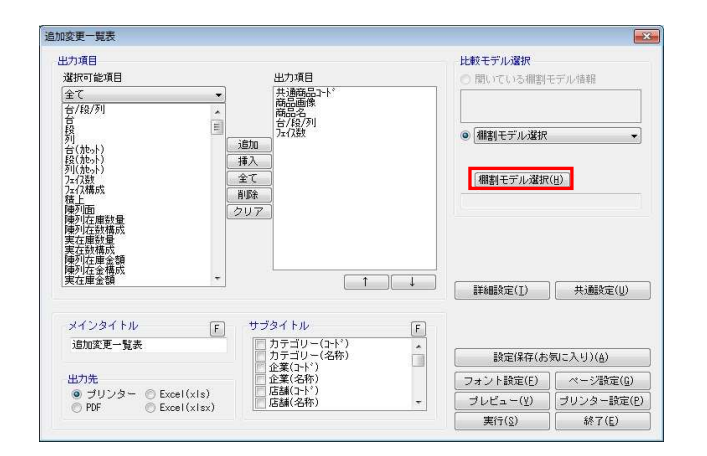

1. 陳列変更前と変更後の棚割モデル同士を比較して、追加や削 除、位置変更といった変更内容を一覧表形式で出力して確認 することができます。

また、新旧比較のほか、最大パターンとの比較や店舗別の比 較などにも利用できます。

2. [帳票作成] タブー [棚割帳票] をクリックします。 作成できる帳票の一覧メニューが表示されます。

> [基本]メニューより、「追加変更一覧表」をクリックして [選択]をクリックします。

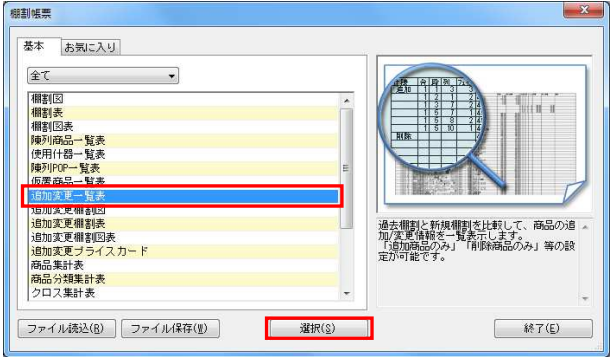

※帳票名をダブルクリックしても同様の操作が可能です

3. [棚割モデル選択]をクリックし、比較対象の棚割 モデルを選択します。

棚割モデルを検索して、比較対象となる棚割モデルを選択し て[選択]をクリックします。

### 参考

比較モデルは、陳列変更前・変更後の棚割で比較する場合 は、陳列変更前の旧の棚割モデルを選択します。

複数の棚割モデルを表示している場合は、「開いている棚割 モデル情報」より選択できます。

棚割モデルをまだ開いていない場合は [棚割モデル選択]も しくは [過去モデル] から選択します。 [過去モデル]よ り、作成日付を指定すると、指定した日付を元に過去の棚割 モデルの検索をかけることができます。

HAPOWER®操作テキスト 帳票作成編

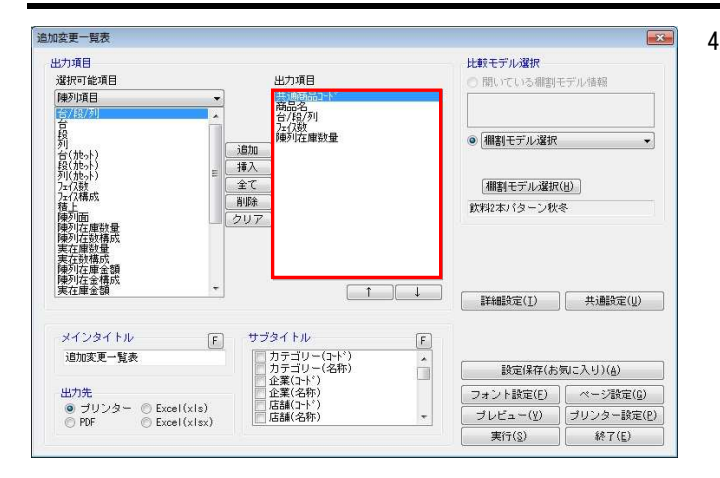

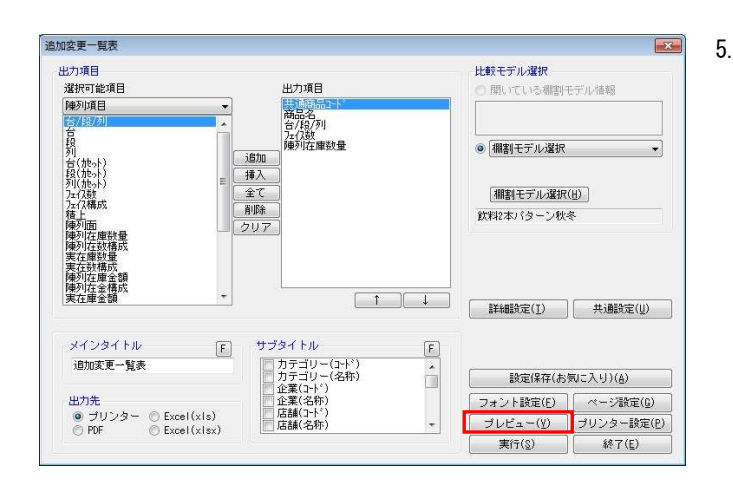

4. 「出力項目」欄に必要な項目を選択します。 出力項目の設定方法は陳列商品一覧表(7ページ)を参照してく ださい。

5. 設定が完了すれば、[プレビュー]をクリックして 確認します。

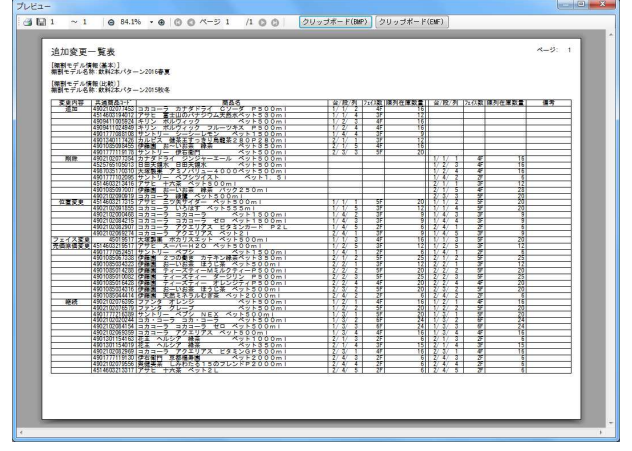

6. 「出力先」より出力したい形式を選択します。 [実行] をクリックして出力します。

> Excel, PDFファイルの場合は「名前を付けて保存」画面が表示 されるため、任意の場所にファイル名を付けて保存を実行し てください。

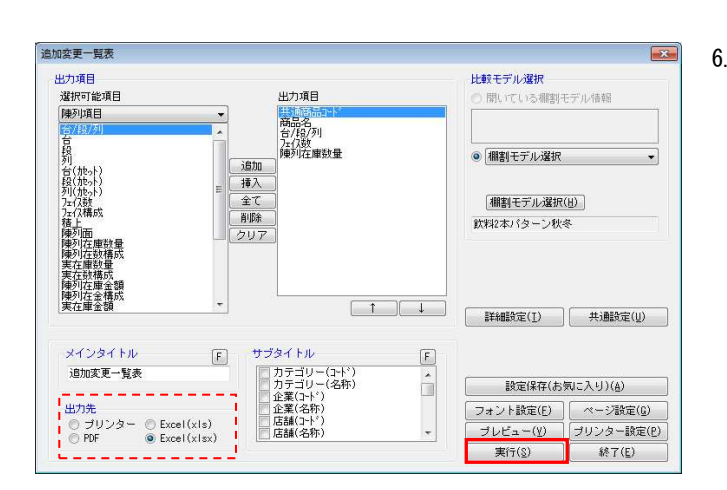

## ■追加変更棚割図

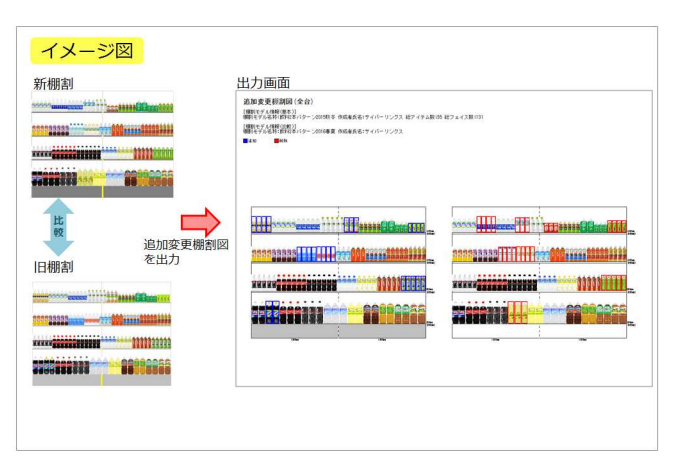

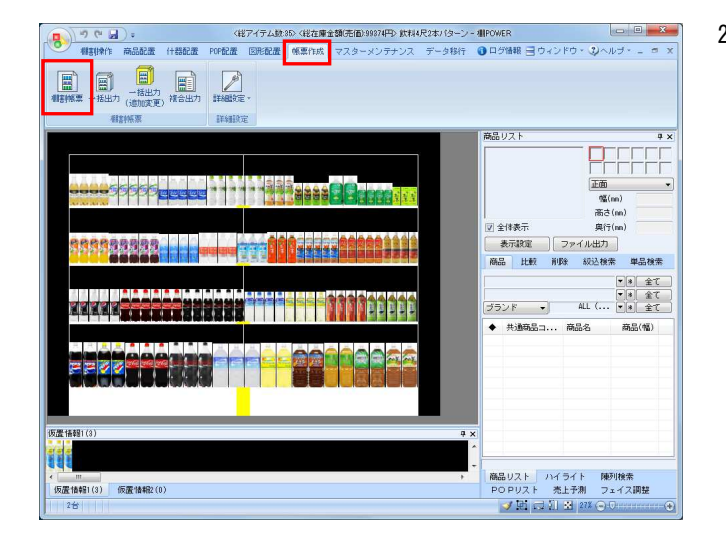

1. 2つの棚割モデルを比較して、追加、変更になった 商品に色を付けた棚割図を出力することが可能です。

2. [帳票作成]タブー[棚割帳票]をクリックします。 作成できる帳票の一覧メニューが表示されます。

> [基本]メニューより、「追加変更棚割図」をクリックして [選択]をクリックします。

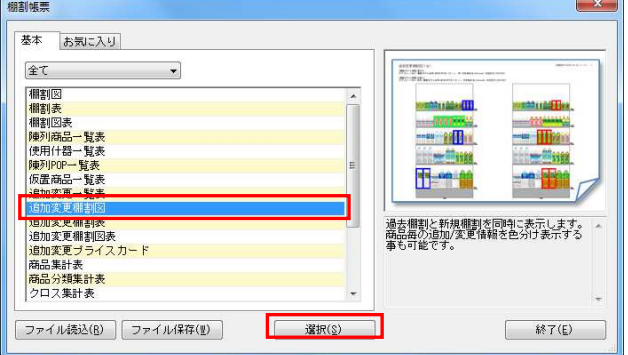

※帳票名をダブルクリックしても同様の操作が可能です

3. 「棚割モデル選択]をクリックし、比較対象の棚割モデルを 選択します。棚割モデルの選択方法は17ページの3を参照して ください。

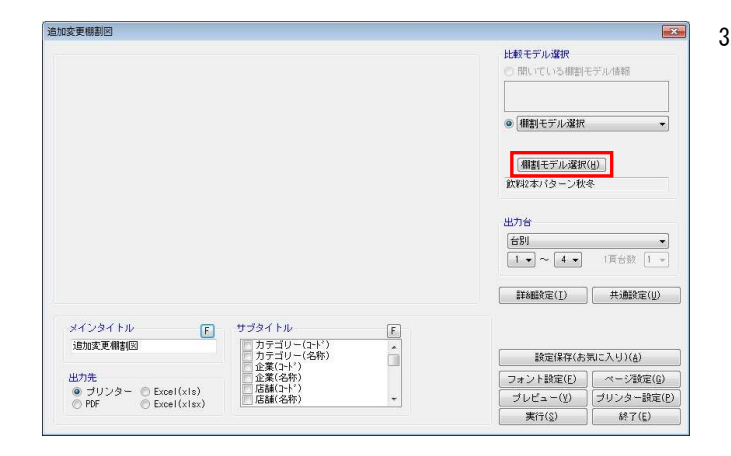

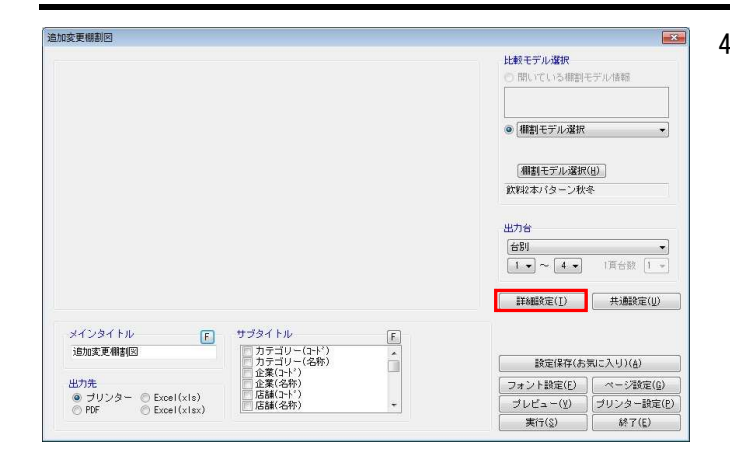

4. 詳細設定より出力時の細かな設定ができます。 [詳細設定]を選択します。

> 比較する棚割モデルの棚割図(削除商品の表示)も出力する場 合は、[棚割図]よりオプション設定内の「比較モデルの棚割 図も出力する」を有効にします。

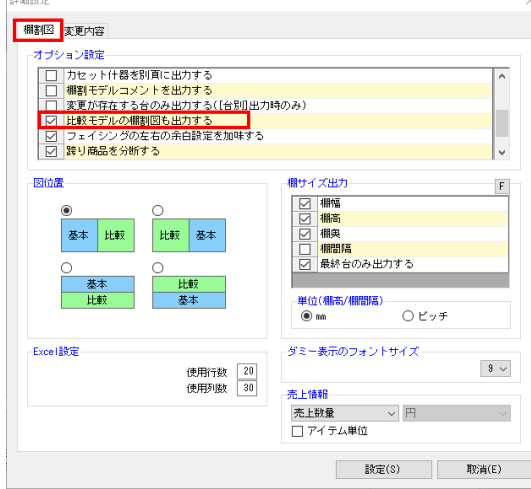

5. [変更内容]タブより、変更したい内容の選択と色分の設定 が可能です。

出力変更内容や色分設定、凡例を出力するか等の設定を行な い [設定] をクリックします。

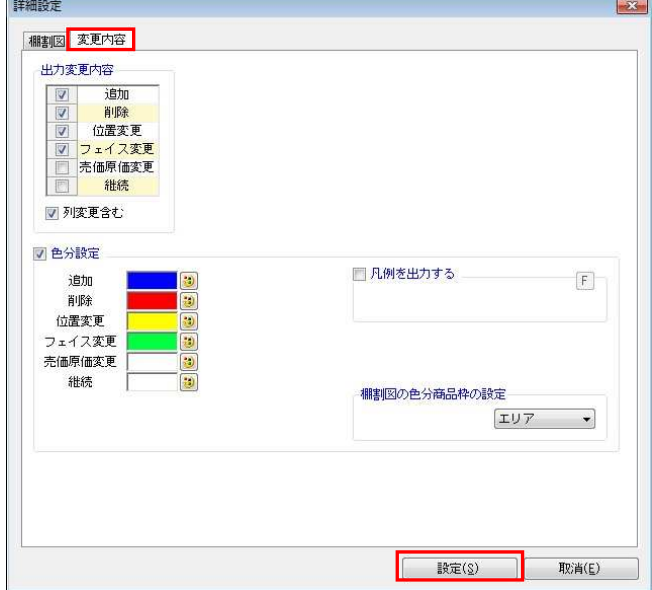

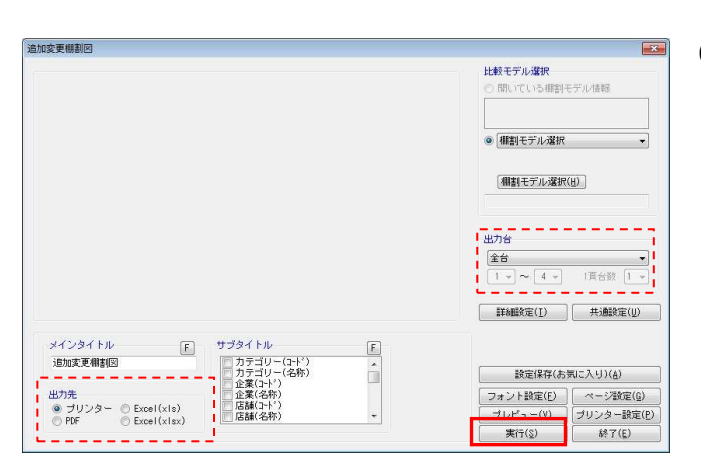

6. 出力台や出力先の設定を行ない、[実行]より出力します。

その他、「棚割図」の設定については2ページを参照してくだ さい。

### ■追加変更棚割表

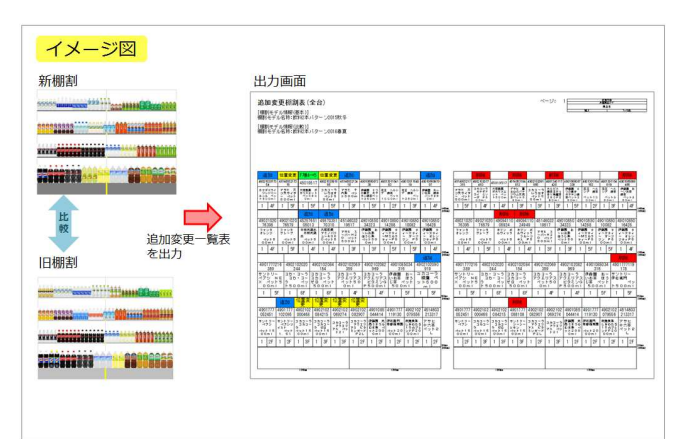

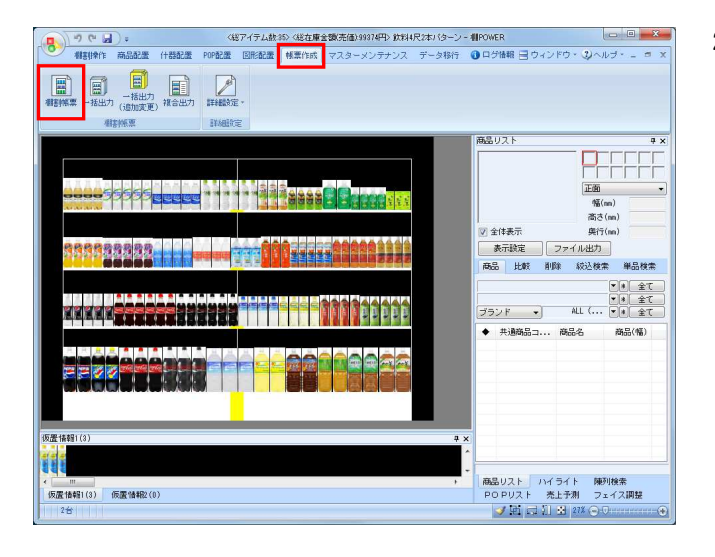

1. 2つの棚割モデルを比較して、追加、削除、位置変更など変更 結果を棚割表形式で出力します。

2. [帳票作成]タブー [棚割帳票]をクリックします。 作成できる帳票の一覧メニューが表示されます。

> [基本]メニューより、「追加変更棚割表」をクリックして [選択] をクリックします。

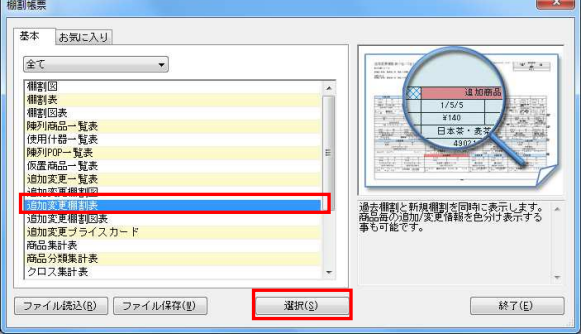

※帳票名をダブルクリックしても同様の操作が可能です

3. [棚割モデル選択]より、比較対象の棚割モデルを選択しま す。棚割モデルの選択方法は17ページの3を参照してくださ い。

4. 詳細設定より出力時の細かな設定ができます。 [詳細設定]を選択します。

### 参考 比較する棚割モデルの棚割表(削除商品の表示)も出力する 場合は、[詳細設定]-[棚割表(1)]タブ内のオプション 設定「比較モデルの棚割表も出力する」を有効にします。

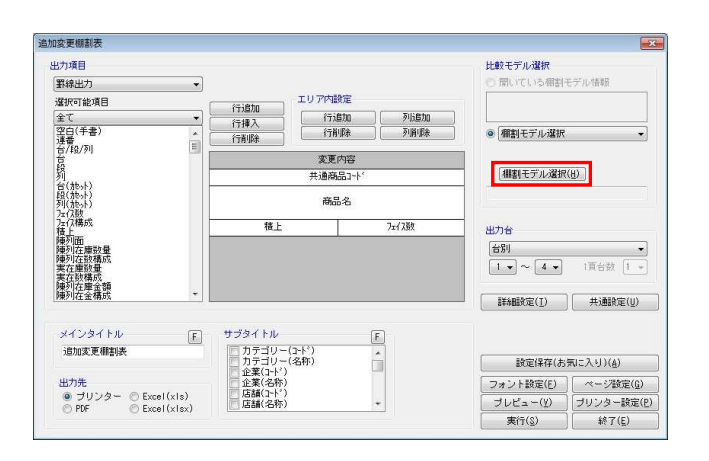

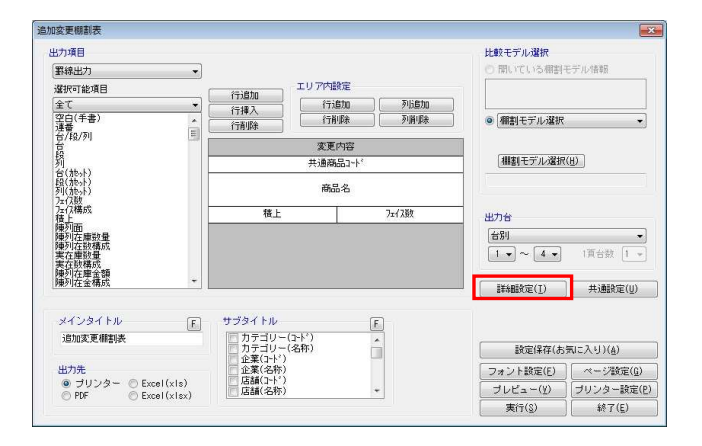

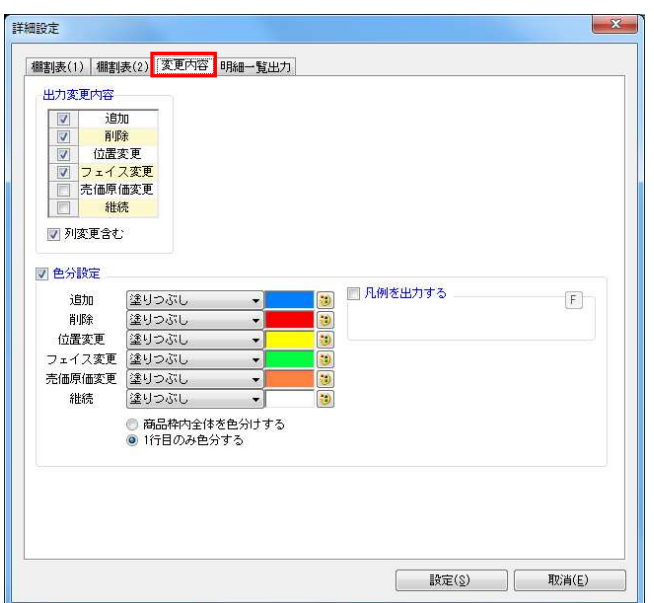

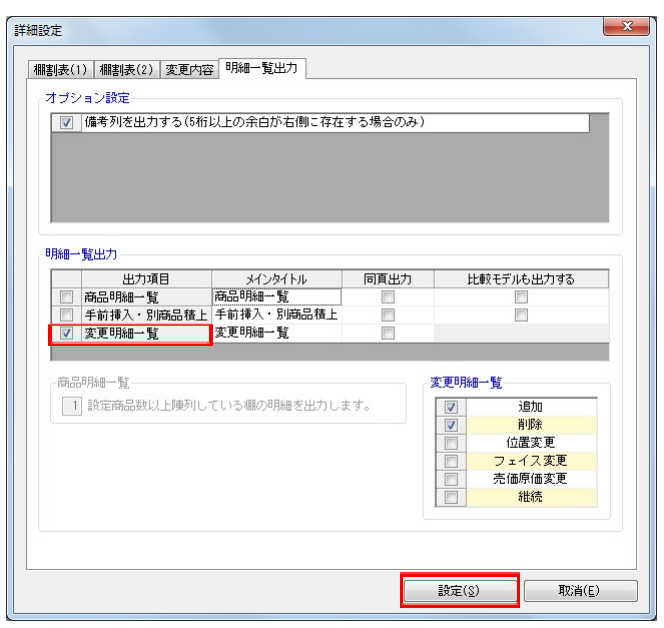

#### 追加変更機制表  $\boxed{\phantom{1}}$ 出力項目 比較モデル選択 ■★ こっか▲★<br>| 開いている棚割モデル情報 野線出力 エリア内設定 選択可能項目 行追加<br>行挿入<br>行削路 遍釈可能が<br>全て<br>空白(手書)<br>空連番/段/列 行追加<br>行削除 □□列追加 G ● 相割モデル選択 変更内容 相割モデル選択(H) 共通商品工 **商品名** 桩上 万元 西方台  $\boxed{\pm\epsilon}$  $\frac{1}{2}$   $\frac{1}{2}$   $\approx$   $\frac{4}{2}$   $\frac{1}{2}$   $\frac{1}{2}$   $\frac{1}{2}$   $\frac{1}{2}$   $\frac{1}{2}$   $\frac{1}{2}$   $\frac{1}{2}$   $\frac{1}{2}$  $\begin{tabular}{|c|c|c|} \hline \multicolumn{3}{|c|}{\textbf{H} \& \textbf{H} \& \textbf{H} \&$ メインタイトル サブタイトル  $\boxed{\text{E}}$  $\begin{tabular}{|c|c|c|c|} \hline \quad \quad & \quad \quad & \quad \quad \\ \hline \quad \quad & \quad \quad & \quad \quad \\ \hline \quad \quad & \quad \quad & \quad \quad \\ \hline \quad \quad & \quad \quad & \quad \quad \\ \hline \end{tabular}$ サンタイトル<br>- 「カテゴリー(名称)<br>- 「カテゴリー(名称)<br>- 「企業(名称)<br>- 「店舗(名称)<br>- 「店舗(名称) 追加変更相割去 **酸定保存(お気に入り)(点)** ーーーーーーーーーーー<br>出力先<br>- ラリンター - © Excel(xls)<br>- © Freel(xlsx)  $\begin{tabular}{|c|c|} \hline \rule{0pt}{3ex} \hline \rule{0pt}{3ex} \rule{0pt}{3ex} \rule$  $\ddot{\phantom{0}}$

5. [変更内容]タブより、変更したい内容の選択と色分の設定 が可能です。

出力変更内容や色分設定、凡例を出力するか等の設定を行な います。

6. 別途、追加や削除の商品一覧などを付けたい場合は、[明細 一覧出力]より明細一覧出力の「変更明細一覧」を有効にし ます。

詳細設定後、[設定]をクリックします。

7. 出力項目、その他設定を行ないます。 その他、「棚割表」の設定については4ページを参照してくだ さい。

出力台や出力先の設定を行ない、[実行]より出力します。

# ■追加変更棚割図表

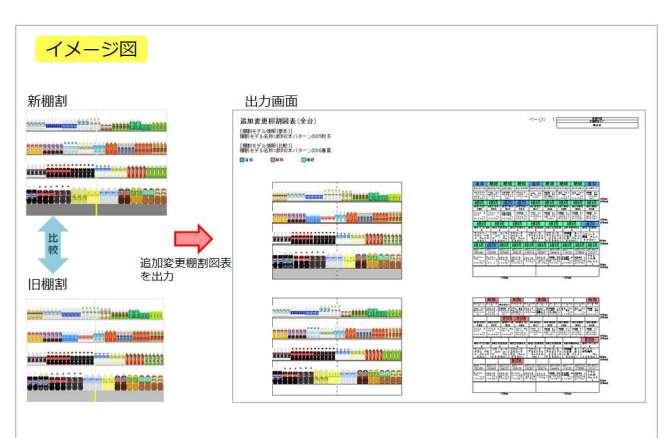

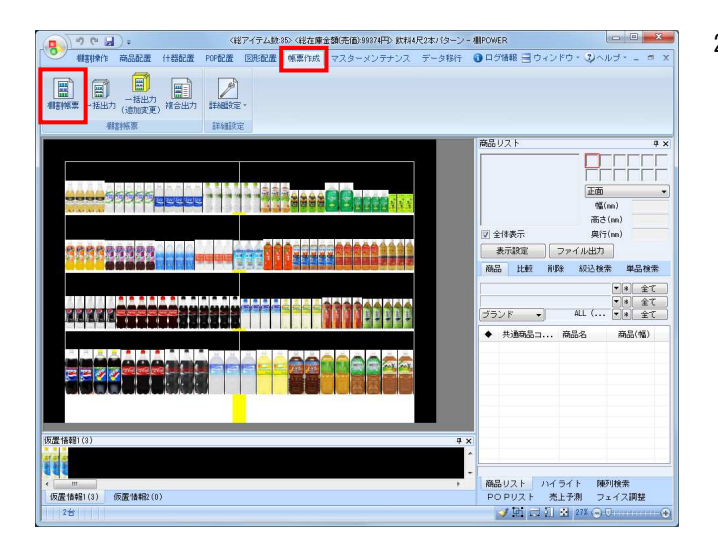

1. 2つの棚割モデルを比較して、追加、削除、位置変更などの変 更結果を棚割図表形式で出力します。

2. [帳票作成] タブー [棚割帳票] をクリックします。 作成できる帳票の一覧メニューが表示されます。 [基本]メニューより、「追加変更棚割図表」をクリックし て「選択] をクリックします。

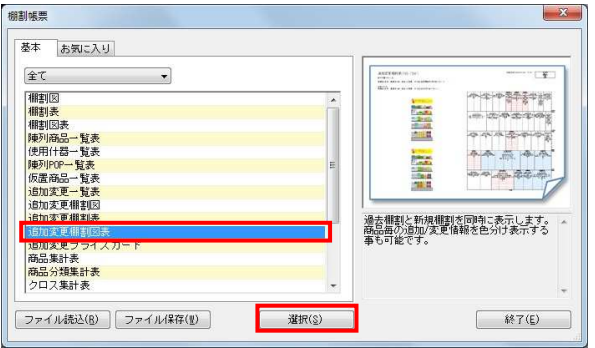

※帳票名をダブルクリックしても同様の操作が可能です

3. [棚割モデル選択]より、比較対象の棚割モデルを選択しま す。棚割モデルの選択方法は17ページの3を参照してくださ い。

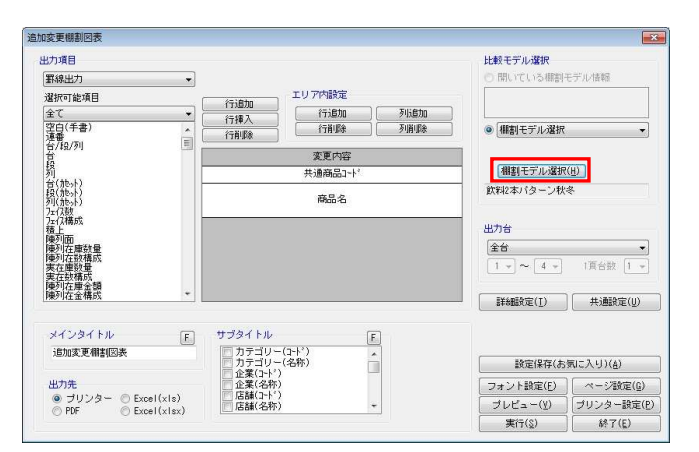

追加変更相割  $\boxed{\mathbf{x}}$ 出力項目 比較モデル選択 開いている棚割モデル情報 野線出力 -<br>エリア内部先 選択可能項目 行追加<br>行揮入<br>行揮入 全て<br>空白(手書)<br>空白番 / 段/列  $\begin{array}{|c|} \hline & \mbox{f7iBJ0} \\ \hline & \mbox{f7iB} \\\hline \end{array}$ ● 相割モデル選択 変更内容 相割モデル選択(H) **共通商品1-**昨日本バターン秋冬 表品ク  $\mu + \Delta$ | 詳細設定(I) | 共通設定(U) **MYSMY** サブタイトル  $\boxed{\mathsf{F}}$ サフタイトル<br>- | カテゴリー(3杯)<br>- | カテゴリー(名称)<br>- | 血産業(34杯)<br>- | 店舗(3杯)<br>- | 店舗(名称)<br>- | 店舗(名称) 追加変更相割図表  $\hat{\Box}$ ------<br>酸定保存(お気に入り)(&) │ フォント設定(<u>E)</u> │ ページ設定(<u>G)</u><br>│ プレビュー(<u>V)</u> │ プリンター設定(P)<br>│ ─実行(S) │ ─ 終了(E) ()<br>◎ ブリンター © Excel(xls)<br>◎ PDF ◎ Excel(xlsx)

4. 詳細設定より出力時の細かな設定ができます。 [詳細設定]を選択します。

HAPOWER®操作テキスト 帳票作成編

5. 比較する棚割モデルの棚割図(削除商品の表示)も出力する 場合は、「棚割図]タブより、オプション設定内の「比較モ デルの棚割図も出力する」を有効にします。

比較する棚割モデルの棚割表(削除商品の表示)も出力する 場合は、「棚割表(1)]タブ内のオプション設定内の「比較 モデルの棚割表も出力する」を有効にします。

6. [変更内容]タブより、変更したい内容の選択と色分の設定 を行ないます。

別途、追加や削除の商品一覧などを付けたい場合は、[明細 一覧出力]タブより明細一覧出力の「変更明細一覧」を有効 にします。

設定後には[設定]をクリックします。

7. 出力項目、その他設定を行ないます。 その他、「棚割図表」の設定については8ページを参照してく ださい。

出力台や出力先の設定を行ない、[実行]より出力します。

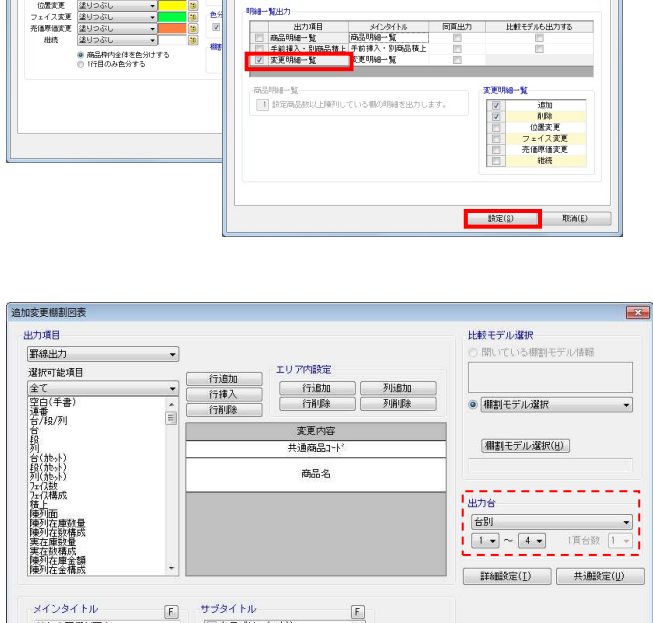

 $\hat{\mathbb{L}}$ 

[ 談定保存(お気に入り)(A)

 $\begin{tabular}{|c|c|c|} \hline $\hspace{0.04cm} \begin{array}{c} \multicolumn{3}{|c} } \multicolumn{3}{|c} } \multicolumn{3}{|c} } \multicolumn{3}{|c} \multicolumn{3}{|c} } \multicolumn{3}{|c} \multicolumn{3}{|c} } \multicolumn{3}{|c} \multicolumn{3}{|c} } \multicolumn{3}{|c} \multicolumn{3}{|c} } \multicolumn{3}{|c} \multicolumn{3}{|c} } \multicolumn{3}{|c} \multicolumn{3}{|c} } \multicolumn{3}{|c} \multicolumn{3}{|c} } \multicolumn$ 

サブタイトル<br>- カテゴリー(24称)<br>- カラゴリー(名称)<br>- 企業(34称)<br>- 広藤(34称)<br>- 広藤(34称)<br>- 広藤(34称)

追加変更相割図表

 $- - - -$ 1<sub>出力先</sub>

出力先<br>- © ブリンター - © Excel(xis)<br>- ー ー ー ー ー ー ー ー ー ー

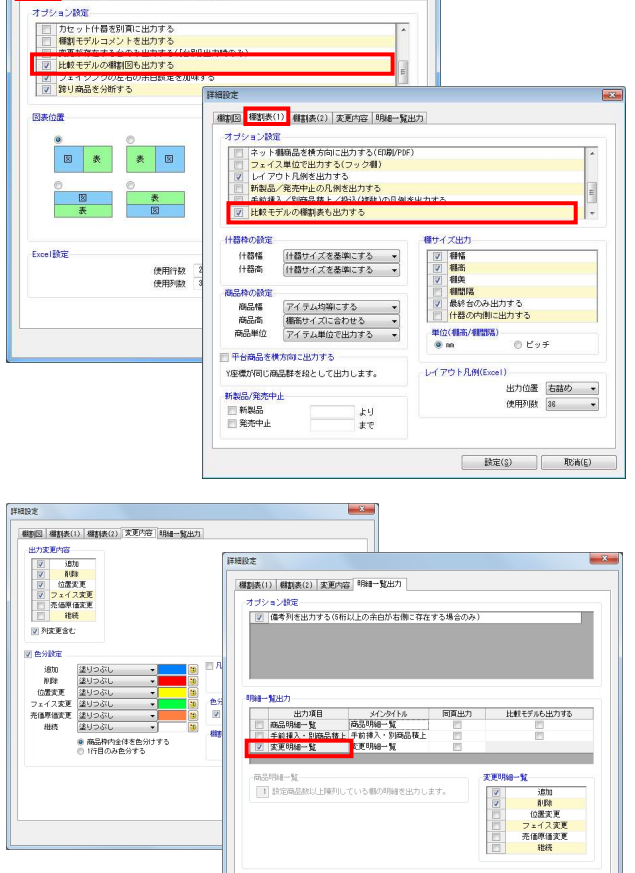

### ■一括出力(追加変更)

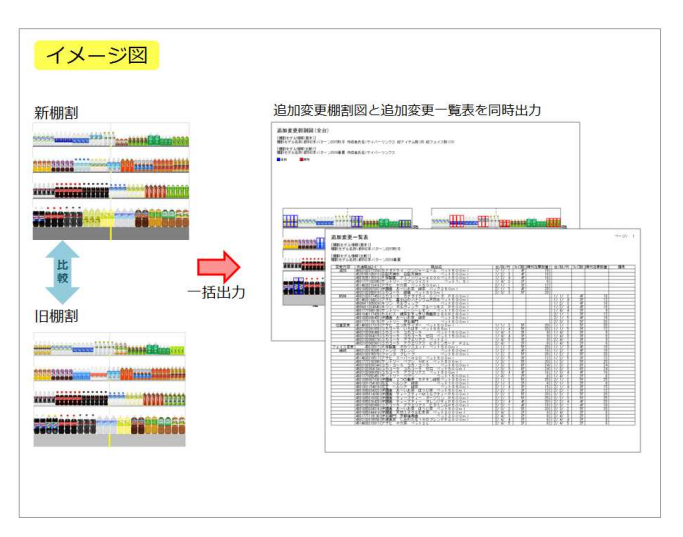

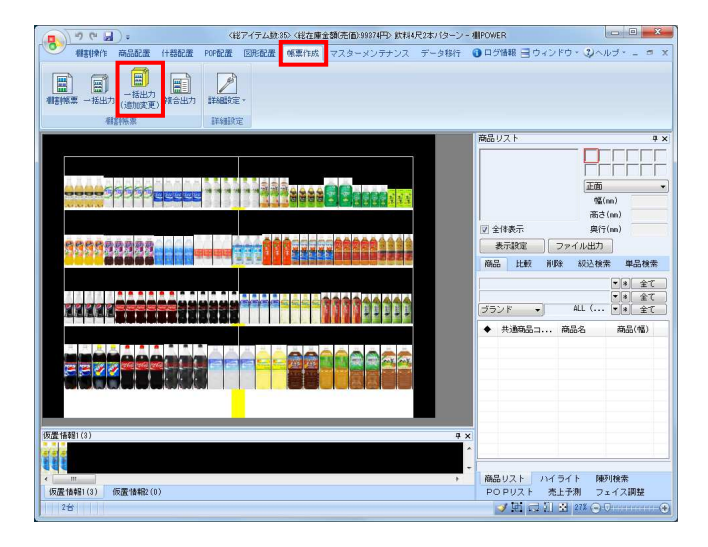

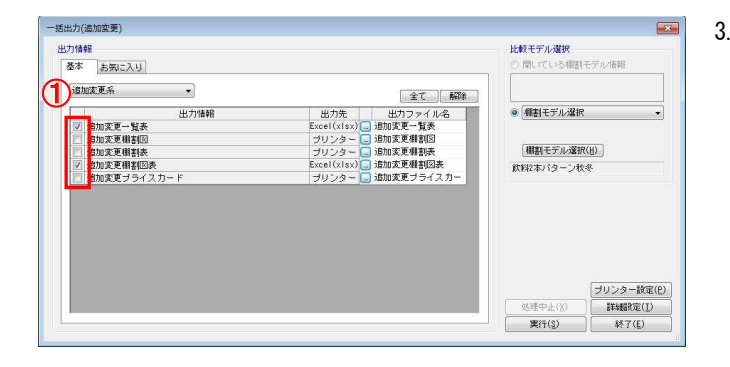

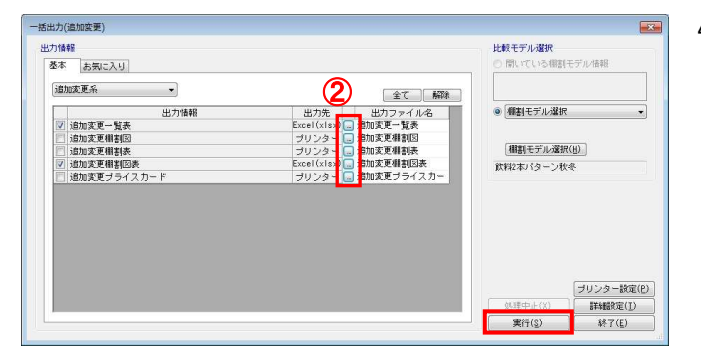

1. 「追加変更棚割図」と「追加変更一覧表」を同時に出力した いというように、複数の種類の帳票を一括で出力するには、 [一括出力(追加変更)]を使用します。

### 参考

複数の棚割モデルを対象にまとめて出力する場合は、 29ページを参照してください。

2. [帳票作成]タブー [一括出力(追加変更)]をクリックし ます。

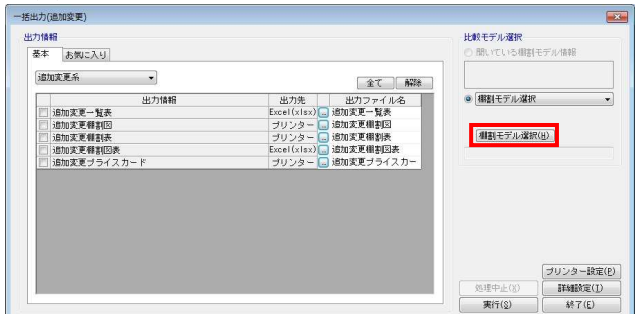

[棚割モデル選択]より、比較対象の棚割モデルを選択しま す。棚割モデルの選択方法は17ページを参照してください。

3. 一度に出力できる帳票の一覧が表示されます。 [基本]または[お気に入り]から、出力したい帳票のチェ ックボックスを有効にします。(①)

## 参考

棚割図などの帳票も一括で出力する場合は[追加変更 系 ▼] より、棚割の種類を「全て」に変更して対象の帳票を 選択してください。

4. 設定を確認、変更する場合は出力先横のセレクトボタンをク リックして設定画面を表示します。(②) [実行]をクリックし、保存先を選択して出力します。

# 参考

異なる帳票を1ファイルにまとめて出力する場合は、 16ページを参照してください。